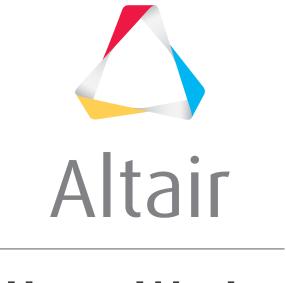

# **HyperWorks**

# Altair HyperView 2019 Tutorials

HV-5010: Using Exploded View

# **HV-5010: Using Exploded View**

In this tutorial, you will:

- Perform an automatic explosion
- Translate a part/component
- Translate a portion of the model
- · Explode the model from the selection center
- Explode the model from the model center

#### **Tools**

To access the **Exploded View** panel, click the **Exploded View** panel button on the **Visualization** toolbar.

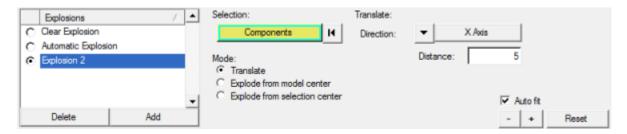

The **Exploded View** panel allows you to explode models so you can adjust your view of the model.

# **Exercise: Using the Exploded View Panel**

This exercise uses the d3plot file as both the model and the results file.

## Step 1: Perform an automatic explosion.

- 1. Load the d3plot file, located in the animation\truck folder.
- 2. Click the **Contour** panel button on the **Result** toolbar.
- 3. Contour the model.
  - Select **Stress (t)** for the result type and **vonMises** for the data component.
  - Select **Simple** averaging using the analysis system.
  - Click Apply.
- 4. Select the **Exploded View** panel button on the **Visualization** toolbar.

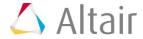

5. Activate the **Automatic Explosion** radio button.

The model automatically explodes based on pre-defined settings for center of gravity, direction, and magnitude.

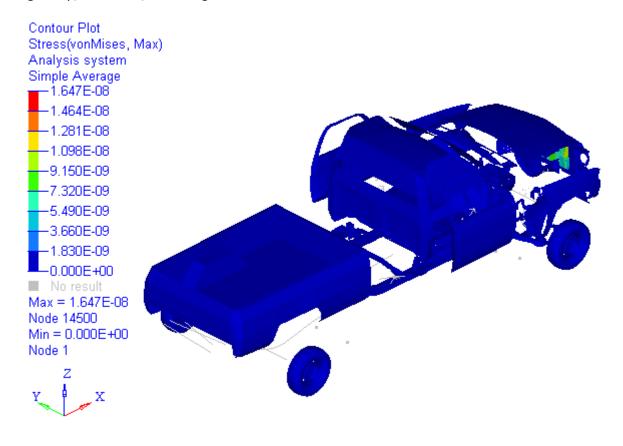

#### **Step 2: Translate a part/component.**

- 1. Click Add.
- 2. Pick the truck bed from the model on the screen.
- 3. Change the **Direction** to **Z Axis**.
- 4. Press for several seconds and observe the movement of the truck bed.

The truck bed is translated upward.

5. Choose the right view of the truck, by clicking on the **XZ Right Plane View** button on the **Standard Views** toolbar.

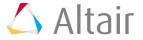

6. Animate the model •.

The animation shows the simultaneous movement of the entire exploded model.

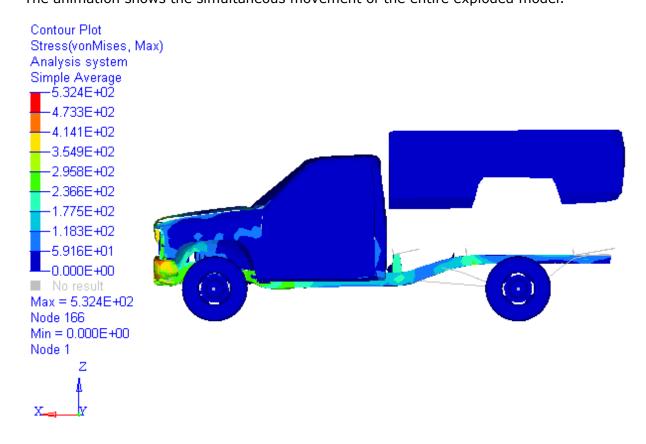

7. Stop the animation.

### Step 3: Explode the model from the selection center.

- 1. Add another explosion.
- 2. Select **Explode from selection center**.
- Use the quick window mode to select the front end of the model.
  The front end automatically explodes.

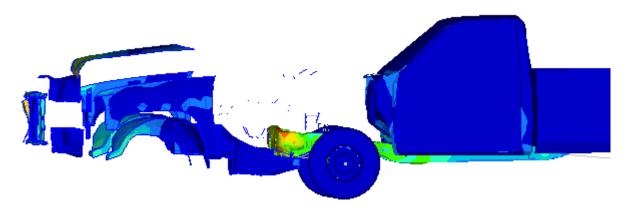

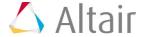

# Step 4: Explode the model from the model center.

- 1. Add another explosion.
- 2. Select Explode from model center.
- 3. Verify the **Scale factor** is set to **Uniform**.
- 4. Click -.
- 5. Change the **Scale factor** to **Component**.
- 6. Enter:
  - 1 for **X**
  - 0 for **Y**
  - 0 for **Z**
- 7. Click to move the selected components in X direction only.

You can activate the radio button on the list of exploded views during a presentation. The model is displayed based on the saved exploded view that is activated.

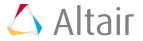